## **BAB 1**

# **PENDAHULUAN**

Tujuan pembelajaran Oracle Form Developer ini adalah untuk mempelajari mengenai cara membuat dan memodifikasi form data entry dan query dalam beberapa konfigurasi*.*

## **1.1. Persiapan Tutorial**

Sebelum mengikuti tutorial ini, peserta harus memiliki user account yang valid pada server Oracle.

Tutorial ini menggunakan schema database yang diambil dari buku : Ramez Elmasri dan Shamkant B. Navathe, *Fundamentals of Database Systems.* Yang melibatkan tiga buah table yaitu table EMPLOYEE, DEPARTMENT dan DEPENDENT.

Struktur dari table sebagai berikut :

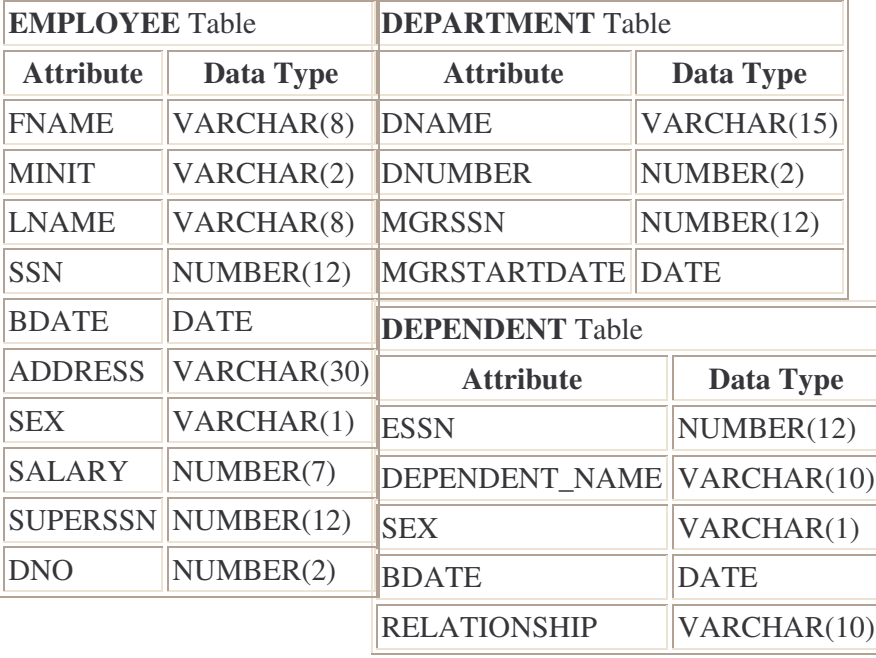

Perintah CREATE TABLE, ALTER TABLE dan INSERT dalam listing SQL berikut ini digunakan untuk membuat table, merelasikan antar table, kemudian membuat data entry pada masing-masing table :

```
CREATE TABLE employee
  (FNAME VARCHAR2(15),
  MINIT VARCHAR2(2),
  LNAME VARCHAR2(15),
  SSN NUMBER(12) NOT NULL,
  BDATE DATE,
  ADDRESS VARCHAR2(35),
  SEX VARCHAR2(1),
  SALARY NUMBER(7) NOT NULL,
  SUPERSSN NUMBER(12),
  DNO NUMBER(2) NOT NULL) ;
ALTER TABLE employee ADD CONSTRAINT pk_employee
PRIMARY KEY (ssn);
CREATE TABLE DEPARTMENT
  (DNAME VARCHAR2(15),
  DNUMBER NUMBER(2) NOT NULL,
  MGRSSN NUMBER(12),
 MGRSTARTDATE DATE) ;
ALTER TABLE department ADD CONSTRAINT pk_department
PRIMARY KEY (dnumber);
CREATE TABLE DEPENDENT
(ESSN NUMBER(12),
 DEPENDENT_NAME VARCHAR2(15),
 SEX VARCHAR2(1),
SEX VARCH<br>BDATE DATE,
RELATIONSHIP VARCHAR2(12));
ALTER TABLE dependent ADD CONSTRAINT pk_dependent
PRIMARY KEY (essn, dependent_name);
ALTER TABLE dependent ADD CONSTRAINT fk_employee
FOREIGN KEY (essn) REFERENCES employee (ssn);
ALTER TABLE employee ADD CONSTRAINT fk_department
FOREIGN KEY (dno) REFERENCES department (dnumber);
INSERT INTO DEPARTMENT VALUES ('RESEARCH', 5, 333445555,
'22-MAY-1978') ;
INSERT INTO DEPARTMENT VALUES ('ADMINISTRATION', 4, 987654321,
'01-JAN-1985') ;
INSERT INTO DEPARTMENT VALUES ('HEADQUARTERS', 1, 888665555,
'19-JUN-1971') ;
INSERT INTO EMPLOYEE VALUES
```

```
('JOHN','B','SMITH',123456789,'09-JAN-1955','731 FONDREN, HOUSTON,
TX', 'M',30000,333445555,5) ;
INSERT INTO EMPLOYEE VALUES
('FRANKLIN','T','WONG',333445555,'08-DEC-1945','638 VOSS,HOUSTON
TX', 'M',40000,888665555,5) ;
INSERT INTO EMPLOYEE VALUES
('ALICIA','J','ZELAYA',999887777,'19-JUL-1958','3321 CASTLE,
SPRING, TX', 'F',25000,987654321,4) ;
INSERT INTO EMPLOYEE VALUES
('JENNIFER','S','WALLACE',987654321,'20-JUN-1931','291 BERRY,
BELLAIRE, TX', 'F',43000,888665555,4) ;
INSERT INTO EMPLOYEE VALUES
('RAMESH','K','NARAYAN',666884444,'15-SEP-1952','975 FIRE OAK,
HUMBLE, TX', 'M',38000,333445555,5) ;
INSERT INTO EMPLOYEE VALUES
('JOYCE','A','ENGLISH',453453453,'31-JUL-1962','5631 RICE,
HOUSTON, TX', 'F',25000,333445555,5);
INSERT INTO EMPLOYEE VALUES
('AHMAD','V','JABBAR',987987987,'29-MAR-1959','980 DALLAS,
HOUSTON, TX', 'M',25000,987654321,4) ;
INSERT INTO EMPLOYEE VALUES
('JAMES','E','BORG',888665555,'10-NOV-1927', '450 STONE, HOUSTON,
TX', 'M',55000,NULL,1) ;
INSERT INTO DEPENDENT VALUES (333445555,'ALICE','F','05-APR-
1976','DAUGHTER') ;
INSERT INTO DEPENDENT VALUES (333445555,'THEODORE','M','25-OCT-
1973','SON') ;
INSERT INTO DEPENDENT VALUES (333445555,'JOY','F','03-MAY-
1948','SPOUSE');
INSERT INTO DEPENDENT VALUES (123456789,'MICHAEL','M','01-JAN-
1978','SON');
INSERT INTO DEPENDENT VALUES (123456789,'ALICE','F','31-DEC-
1978','DAUGHTER');
INSERT INTO DEPENDENT VALUES (123456789,'ELIZABETH','F','05-MAY-
1957','SPOUSE');
INSERT INTO DEPENDENT VALUES (987654321,'ABNER','M','26-FEB-
1932','SPOUSE');
```
#### **1.2. Oracle Developer**

Oracle Developer terdiri dari tiga komponen utama, yaitu :

- 1. Oracle Forms untuk mendesain form data entry
- 2. Oracle Reports untuk mendesain report
- 3. Oracle Graphics untuk mendesain grafik yang akan ditambahkan ke dalam form maupun report.

Komponen-komponen tambahan selain dari tiga komponen tersebut, meliputi :

- 1. Procedure Builder Lingkungan pengembangan terintegrasi untuk menulis dan men-debug stored procedures (program units) untuk digunakan digunakan dalam database Oracle atau Developer tool lainnya.
- 2. Query Builder Query builder tool berbasis GUI. Query dapat disimpan dalam kamus data atau dalam system file untuk digunakan di lain waktu atau dapat dipakai secara bersama (sharing).
- 3. Schema Builder GUI tool untuk membuat dan memodfikasi table, view dan constraint.
- 4. Translation Builder Tool untuk membuat versi bahasa asing dari aplikasi yang telah ditulis dalam developer.
- 5. Project Builder Perangkat lunak untuk system manajemen proyek yang mengelola source code untuk semua komponen Developer.
- 6. PECS Oracle Performance Evaluation/Collection System Untuk merekam jalannya aplikasi dan unjuk kerjanya (aplikasi yang dikembangkan dengan Oracle tool).
- 7. Discoverer Tool untuk browsing data yang dapat dikustomisasi sesuai kebutuhan pemakai akhir (end-user).

Tutorial ini mencakup Developer Forms, Reports, Graphics dan memberikan pembahasan singkat mengenai Schema Builder dan Procedure Builder.

#### **1.2.1. Menjalankan Oracle Developer pada Sistem Operasi Windows**

Berikut ini akan dijelaskan prosedur untuk menjalankan Oracle Form pada system Operasi Windows. Untuk menjalankannya, klik tombol *Start,* pada menu *Program* pilih seperti pada gambar berikut :

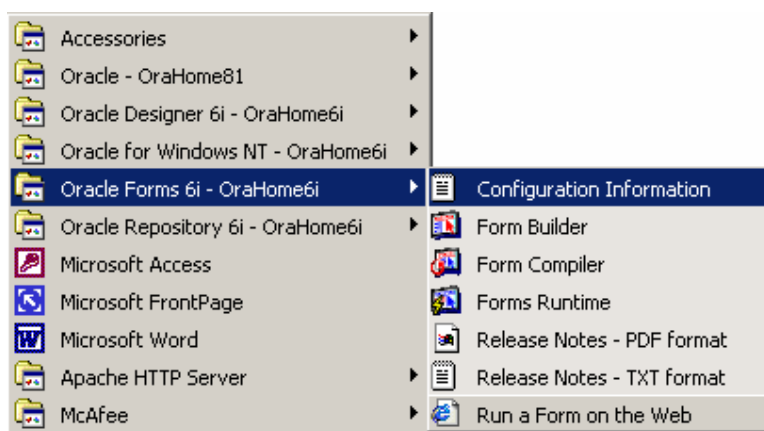

## **1.2.2. Object Navigator dalam Oracle Form**

Berikut ini tampilan Oracle Form beserta Object Navigator-nya :

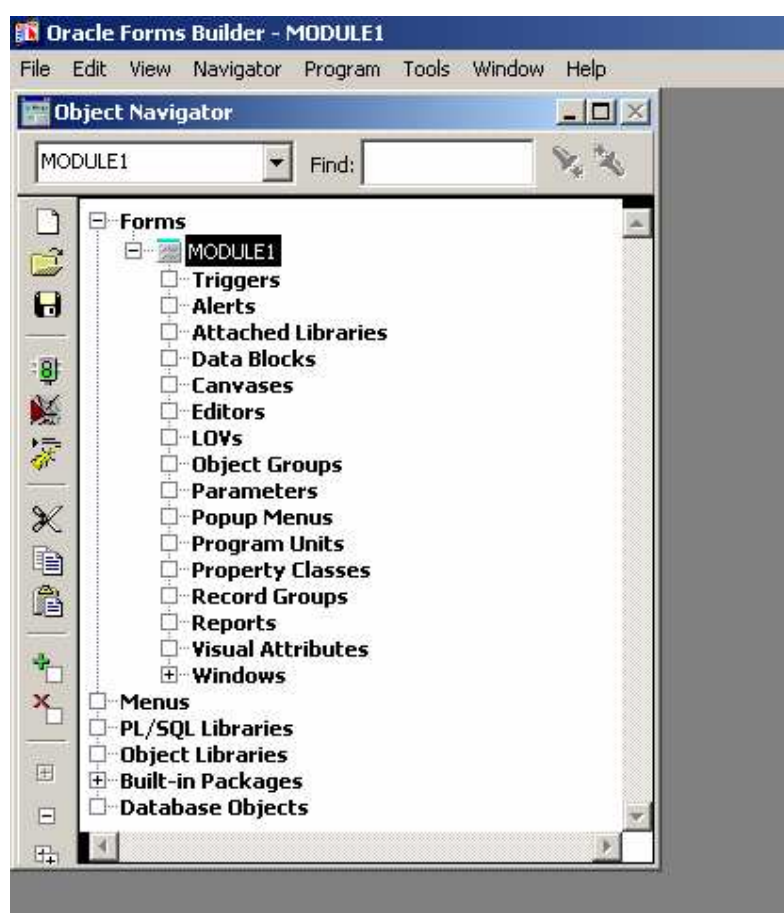

Object Navigator menampilkan semua elemen dari form, data blocks, menu item, user defined code libraries, built in procedures dan functions, serta obyek database seperti table dan view. Untuk menampilkan semua daftar, ekspan tanda plus (+) dengan mengklik tanda tersebut.

Menu bar dari Oracle Form terdiri dari File, Edit, View, Navigator, Program, Tools dan Windows.

Pada dasarnya Object Navigator berisi 6 (enam) komponen berikut :

- 1. Forms
- 2. Menus
- 3. PL/SQL Libraries
- 4. Object Libraries
- 5. Built-in Packages
- 6. Database Objects

#### **1.2.3. Koneksi ke Database**

Hal pertama yang harus dilakukan pada saat bekerja dengan Oracle Developer adalah menetapkan koneksi ke server database Oracle.

Jika sudah berada Form Builder, untuk melakukan koneksi dilakukan dengan memilih File -> Connect. Setelah itu akan muncul kotak dialog Connect sebagai berikut :

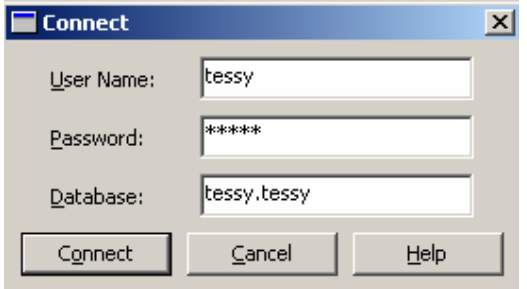

#### **1.3. Form Design**

Schema database berisi beberapa table, dengan masing-masing table terdiri dari kolom-kolom yang memiliki tipe data sendiri-sendiri. Kita mendevelop suatu aplikasi (form, report, menu, dll) untuk memanipulasi data yang sifatnya mudah

digunakan.oleh user. Pada Oracle Form atau *Form Builder,* form (atau disebut data entry) berlaku sebagai window dalam schema database.

Setiap form memiliki kemampuan untuk melakukan query terhadap data yang ada dalam table, memodifikasi data dan menambahkan data baru (record) ke dalam table. Suatu form dibangun oleh satu atau lebih data block yang berkorespondensi dengan table yang ada dalam database. Field pada data block berkorespondensi dengan kolom dalam table database. Gambaran form secara umum seperti yang diperlihatkan pada gambar berikut ini :

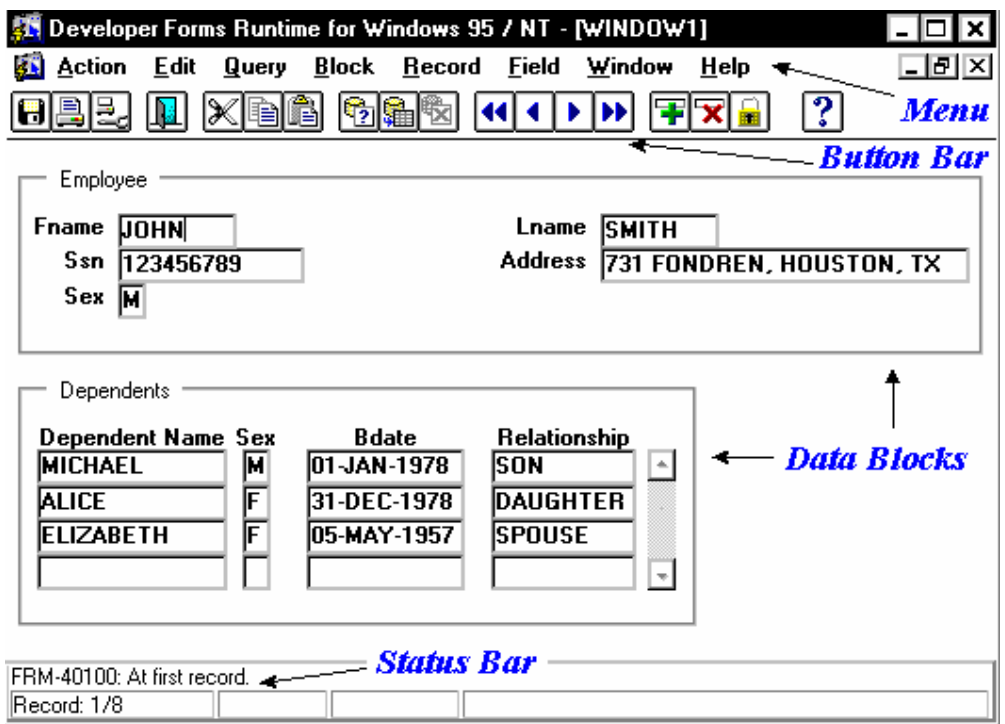

Form diatas memiliki dua data block, satu data block untuk table EMPLOYEE, dan data block yang lainnya untuk table DEPENDENT. Kedua data block tersebut diatur dalam hubungan *Master/Detail* dimana satu record Employee berasosiasi dengan satu atau lebih record Dependent (sebagai detail).

Ada 4 (empat) tipe form yang dapat didesain, yaitu :

1. Single Block Form

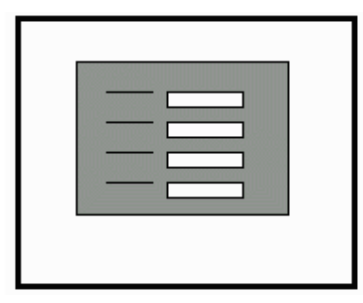

Form ini berisi data block tunggal yang berkorespondensi dengan table database tunggal.

2. Single Block Form dengan lookup field

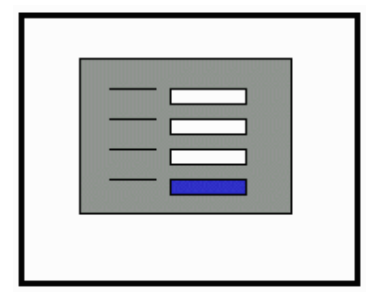

Form ini berisi data block tunggal yang berkorespondensi dengan table database tunggal dengan tambahan satu atau lebih field yang menampilkan data dari beberapa table yang lain. Data ini akan "looked up" (kelihatan) pada saat form dijalankan.

3. Master/Detail Form

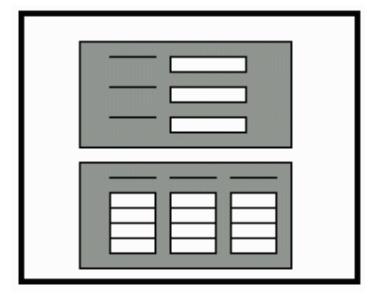

Form ini berisi dua data block yang diatur dalam hubungannya sebagai Master dan Detail (relasi one-to-many).

4. Master/Detail Form dengan lookup field

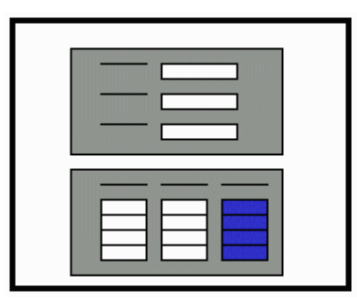

Form ini sama dengan Master/Detail form dengan tambahan lookup fields pada Master dan/atau Detail data block.